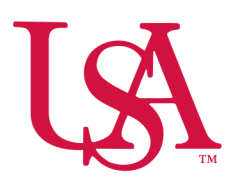

# UNIVERSITY OF SOUTH ALABAMA

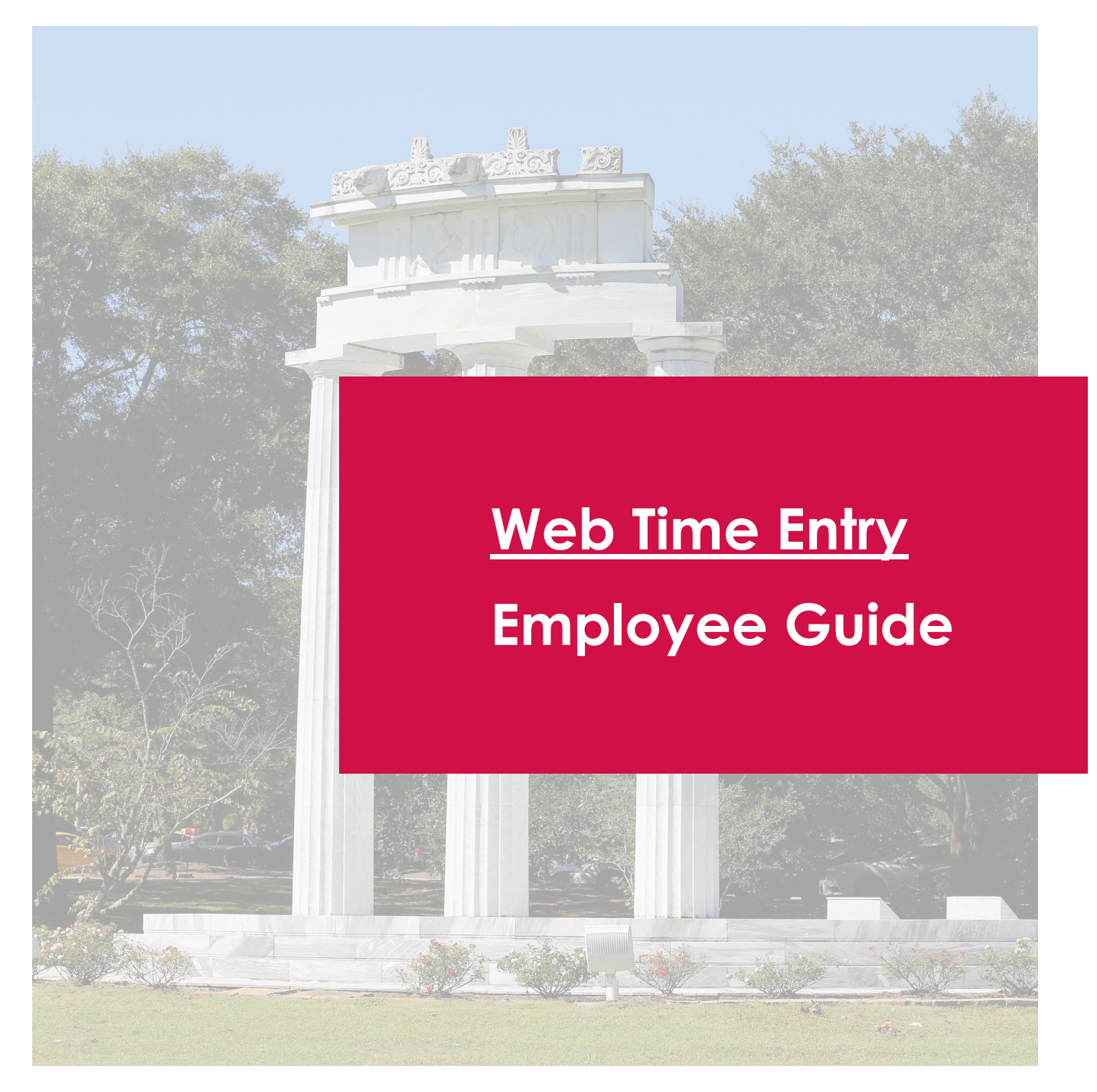

## Employee Dashboard

 your experience with new and improved features. You are able to view information at a The updated Employee Dashboard found under Employee Self-Service in PAWS enhances glance and find additional details when navigating the site.

#### Leave Balance

Select **Full Leave Balance Information** on the Employee Dashboard to display a detailed breakdown of your leave.

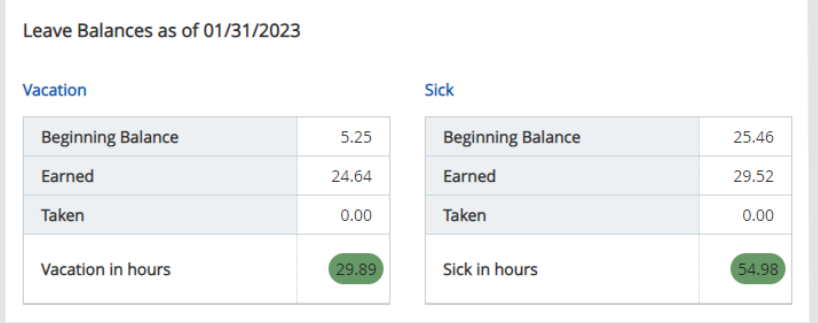

#### Enter Time

Under "My Activities" on the right-side of the Employee Dashboard, select **Enter Time**.

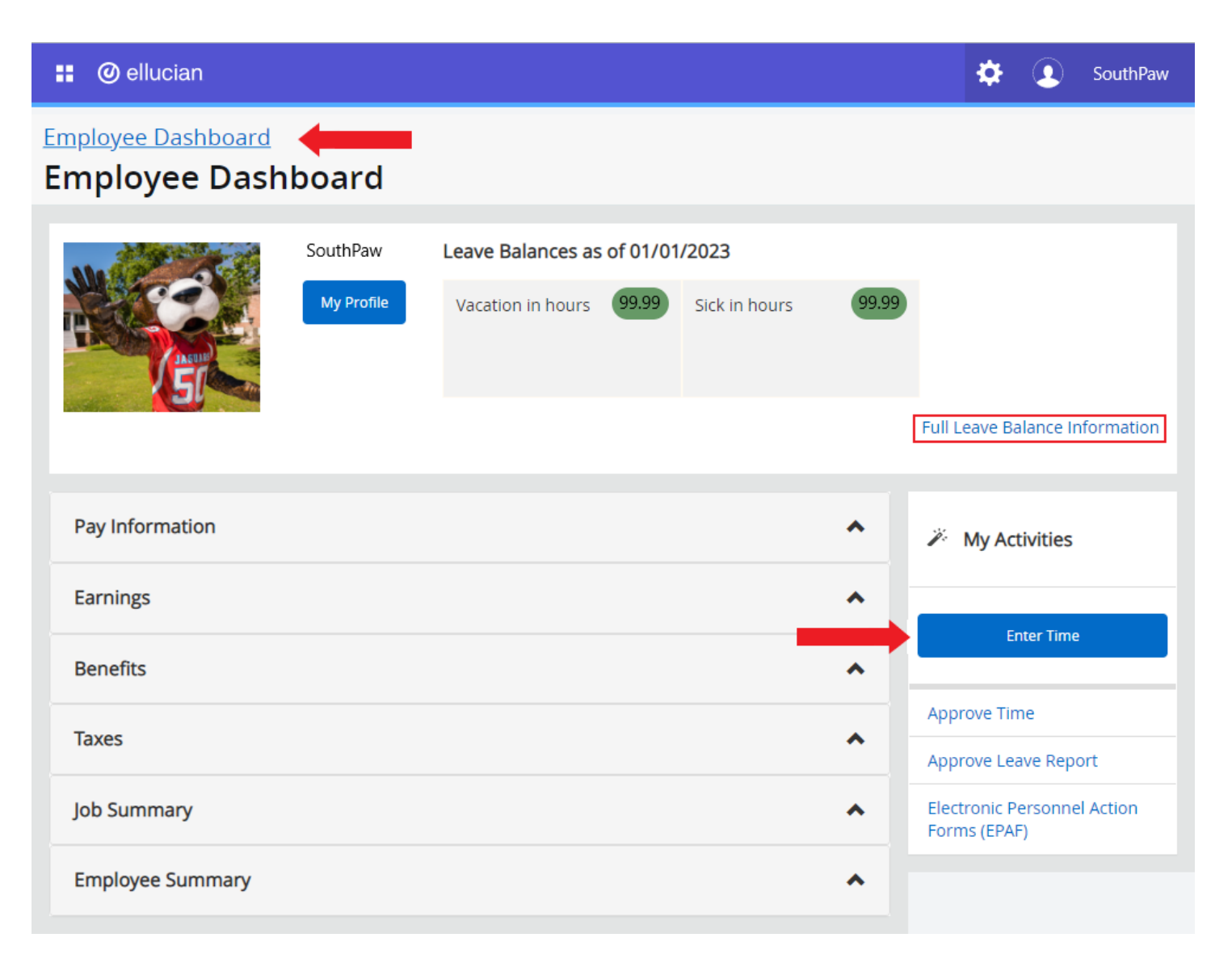

## Pay Period

On the Timesheet screen, you will see the current pay period.

You are able to "Start" a new timesheet or return to one already "In Progress."

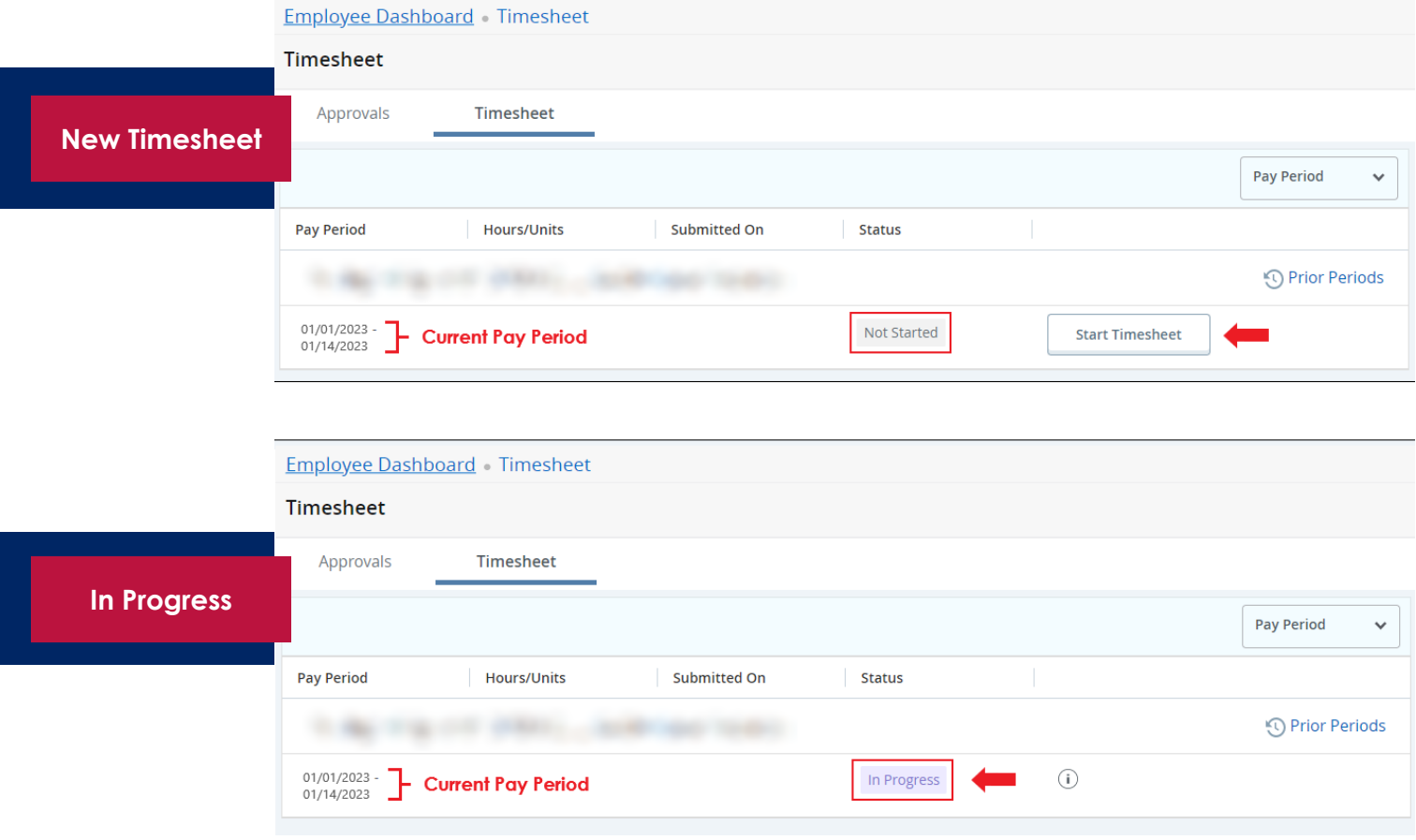

## Past Timesheets

Timesheet

To review any past timesheets, navigate back to the Timesheet screen and select Prior Periods.

**Time Sheet Submission Deadline\*** 

**10:00 AM on Monday of the pay week** 

 **\*Date & Time subject to change, refer to Payroll Calendar** 

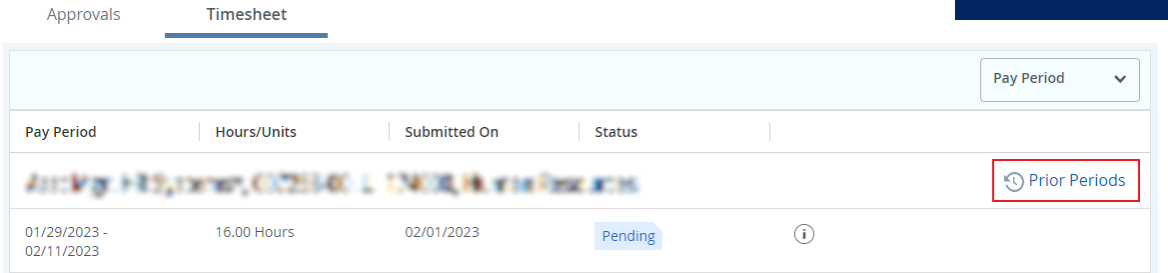

# Submitting Time

When submitting Vacation, Sick Leave, PTO etc., select the appropriate date on the calendar, then select the "Earn Code" from the dropdown, and input hours as appropriate.

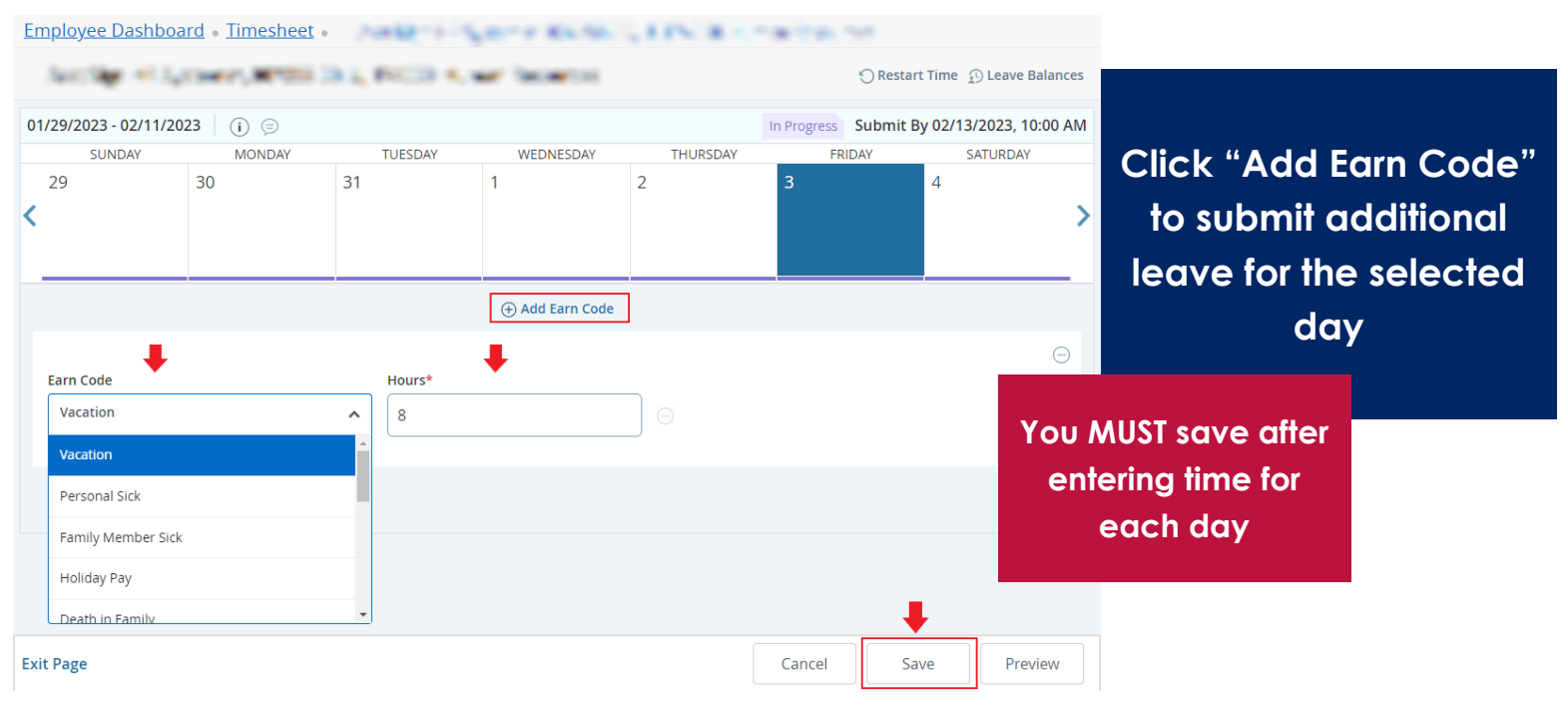

#### Edit Copy or Delete Time

 Once an "Earn Code" is added, you may Edit, Copy, or Delete the entry. Choose the date and select the appropriate icon to make changes. Copying the entry to other days requires you select the days on the calendar.

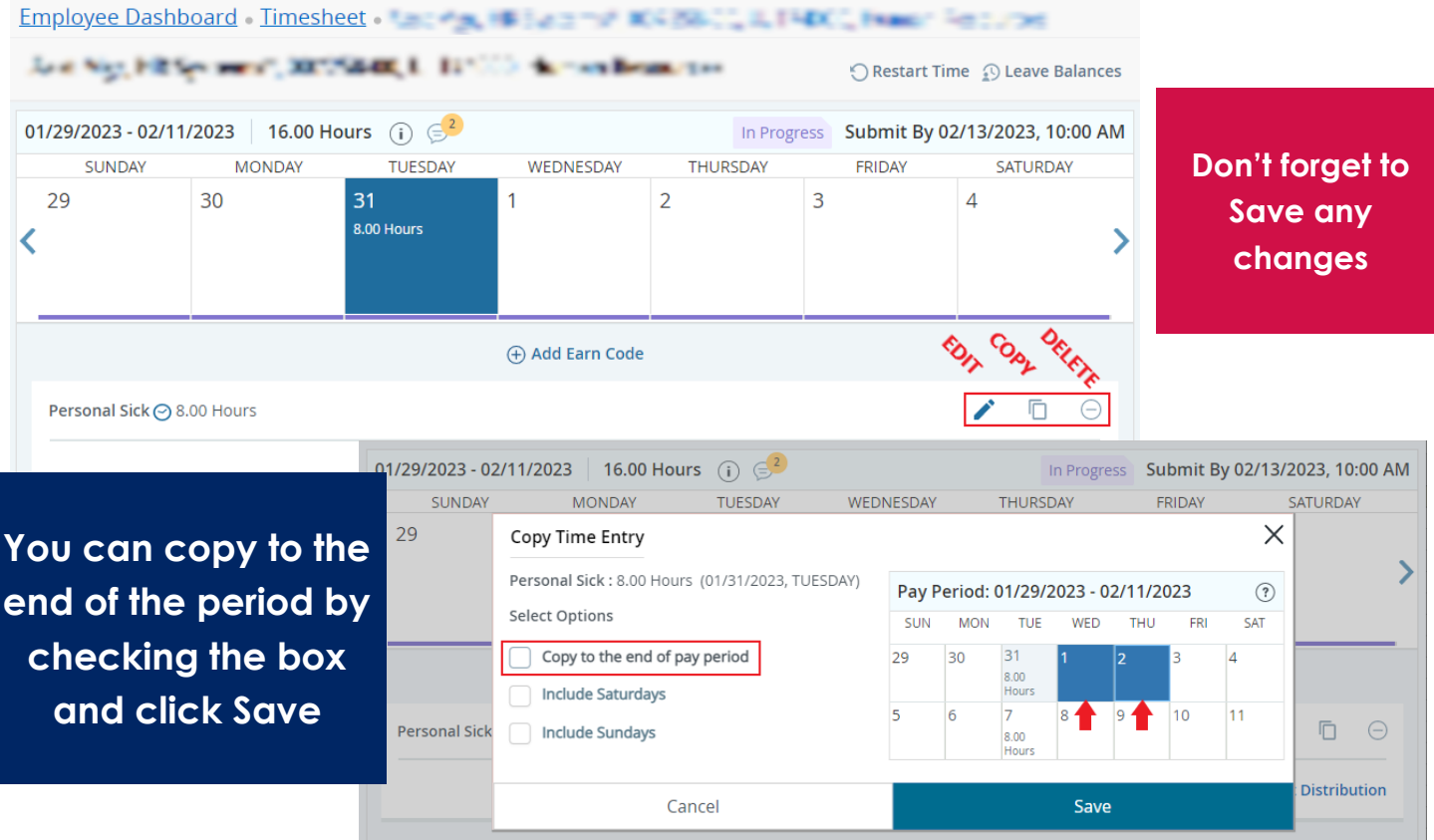

# Verify and Submit

Ensure any time entered is correct, add comments if necessary, and click **Submit**.

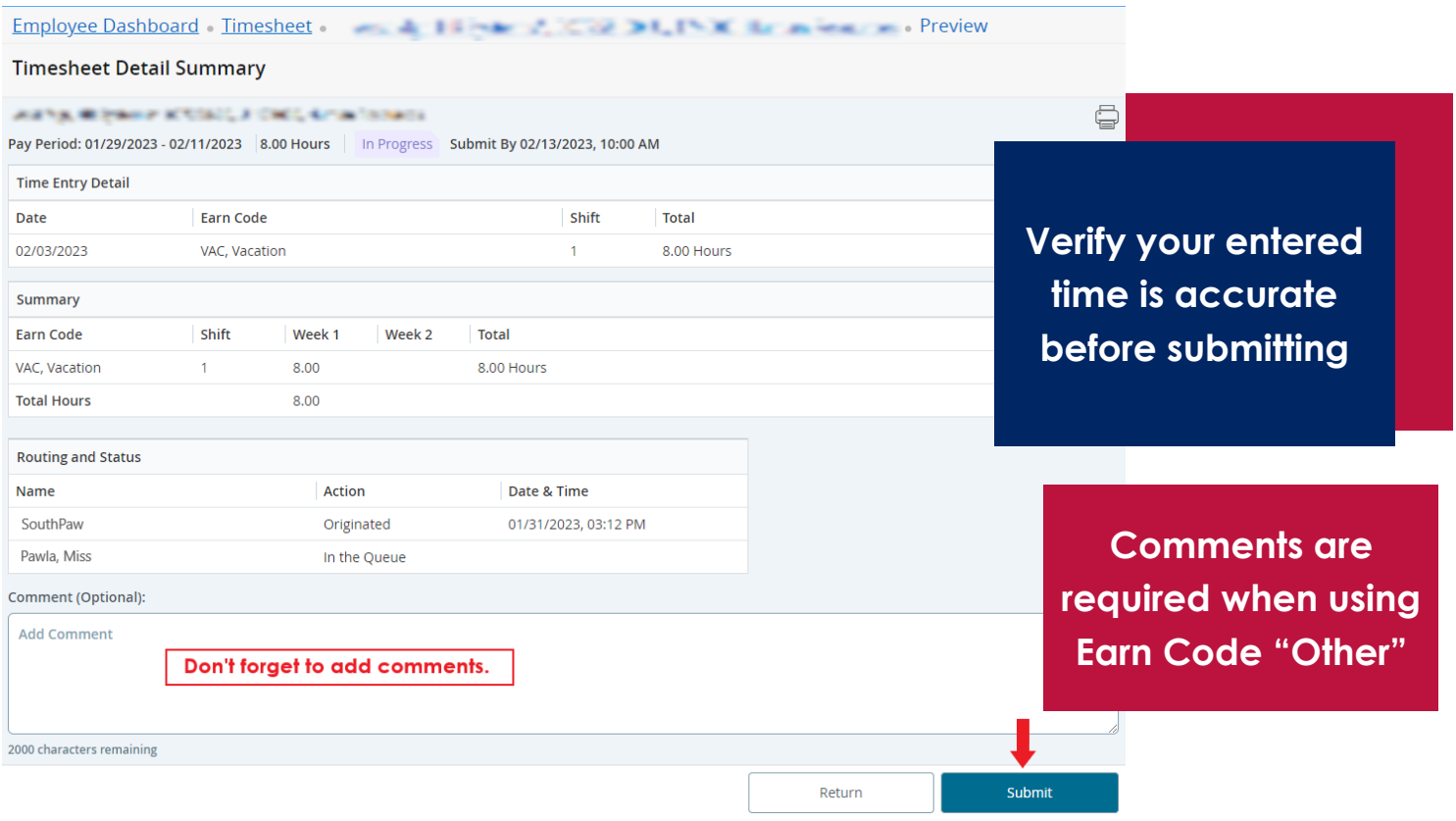

**Successfully Submitted** 

Timesheet successfully submitted.

You will receive a "Timesheet successfully submitted" notification in the top right of the screen.

> **- Contact Payroll at 460 6471, or [payroll@southalabama.edu](mailto:payroll@southalabama.edu) should you need assistance.**

**- When e mailing, be sure to include your J number - and name in the text of the e mail.**